## **RDAV Tutorial: Connecting to Nautilus for Hands-on Work**

http://rdav.nics.tennessee.edu/

**If you want to work hands-on, you will need to register a password token. For work with** R **or Kepler, you will need either** X**-windows (built in on Linux and Mac) or a VNC client, a shell (Terminal on Mac, PuTTY on Windows). To use VisIt, you will need to have the VisIt software installed on your computer.**

- 1. In your web browser, go to the web address written on the letter that came with your password token https://portal.nics.tennessee.edu/class/### /student
- 2. Enter your name, email address, username, and citizenship. **The username is written on the outside of the envelope that the token came in.**
- 3. We can use Nautilus for the next step in setting up the token:
	- (a) ssh std00## @nautilus.nics.utk.edu (For std00## use your username from the envelope.)
	- (b) Enter the number showing on the password token.
	- (c) You should get a prompt asking if you want to set a PIN. Yes, you want to set a PIN.
	- (d) Follow the directions for setting the PIN. Choose something that you will remember for today.
	- (e) **Important:** From now on, when Nautilus asks for your **PASSCODE**, you will enter your PIN followed by the number showing on the password token.
	- (f) Type: pwd

This is the path to your home directory. It should be in the form: **/nics/[letter]/home/std00***##* . You will need to include it in some of the exercises involving workflows.

4. If you are using Linux or Mac, you can use ssh with X-forwarding:

ssh -Y username@login.nautilus.nics.utk.edu

Use your username from the envelope. Nautilus will prompt you for your **PASSCODE**. This is the PIN that you chose followed by the number showing on the password token.

Windows users will either need an X-client or else to use VNC. If you are using VNC with Windows with PuTTY, here is how to connect. A screenshot of how to set up the SSH tunnel is on the next page.

(a) From the prompt on Nautilus, give the command: vncpasswd

It will prompt you for a password. Choose something that you will remember for today but that is *not a valuable password*. You'll be using this password again in just a few minutes.

(b) From the prompt on Nautilus, give the command: rdav-vnc-startup

Take note of the **DISPLAY NUM** because you will need to it shut everything down gracefully at the end of this session. You will also be provided with a command that looks roughly like:

**ssh -C -l** *username* **-L 5901:localhost:5916 -N nautilus.nics.utk.edu**

The next steps explain how to put this information into PuTTY.

- (c) In PuTTY fill in nautilus.nics.utk.edu as the Host name.
- (d) Go to the **SSH** → **Tunnels** section. The **Source port** is 5901 and the **Destination port** is localhost:59##, where the number is the one that you were given by Nautilus. Be sure to click **Add**.

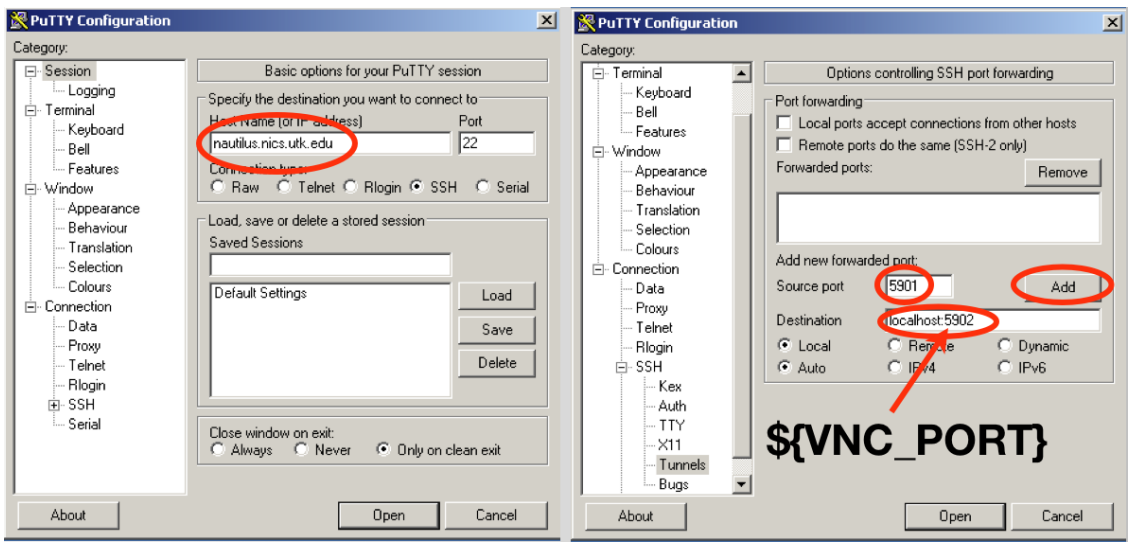

- (e) Click **Open**. Enter your PASSCODE (PIN + number showing on the token).
- (f) In your VNC viewer, connect to **localhost:5901**. (Some software wants this in the form **localhost::5901**.) When you are asked for a password, enter the VNC password that you created just a few minutes ago.
- 5. If you are using Windows and a VNC session, at the end of the activity you need to close everything down in the correct order.
	- (a) Close all programs running in your VNC session on Nautilus.
	- (b) Close the VNC connection or quit your VNC viewer.
	- (c) Close the SSH tunnel that was opened by PuTTY (the second connection that you created with PuTTY).
	- (d) In the first connection to Nautilus that you made with PuTTY give the command:

vncserver -kill : DISPLAY\_NUMBER

where *DISPLAY NUMBER* is the number that you were given by Nautilus when you opened the session.

(e) Close the SSH connection to Nautilus.